- 1. Nommer le fichier de travail ''parallélépipède'' Pour cela il faut utiliser le menu « Fichier » puis la commande « Enregistrer-sous »
- Sélectionner le dossier d'enregistrement
	- Lui donner le nom "parallélépipède"

2. Visualiser et positionner le dessin

- **Sélectionner** « *Iso* » à l'aide de l'icône , c'est une vue en perspective proche du sujet.

- **Sélectionner** l'outil « *Rectangle* » , - **Positionner** le point de départ sur l'origine du repère (intersection des trois axes colorés) en cliquant sur le bouton gauche puis relâcher.

- **Tracer** un rectangle de 3 sur 2 mètres de cotés en déplaçant le pointeur de la souris dans le plan horizontal (contrôler les dimensions dans la barre d'état en bas de la fenêtre du logiciel Cotations  $3,00$ m; 2,00m  $\,$ 

- **Puis cliquer** à nouveau sur le bouton gauche et relâcher **pour terminer**. Un rectangle apparaîtra et délimitera la base du parallélépipède.

3. Créer le volume du parallélépipède

- Sélectionner l'outil « Pousser/Tirer », - Sélectionner la surface du rectangle d'un clic gauche, laisser appuyer et étirer vers le haut sur 1 mètre, contrôler la dimension dans la barre d'état Distance 1,00m et relâcher le clic pour finir d'extruder le volume du parallélépipède.

Le parallélépipède est ainsi tracé.

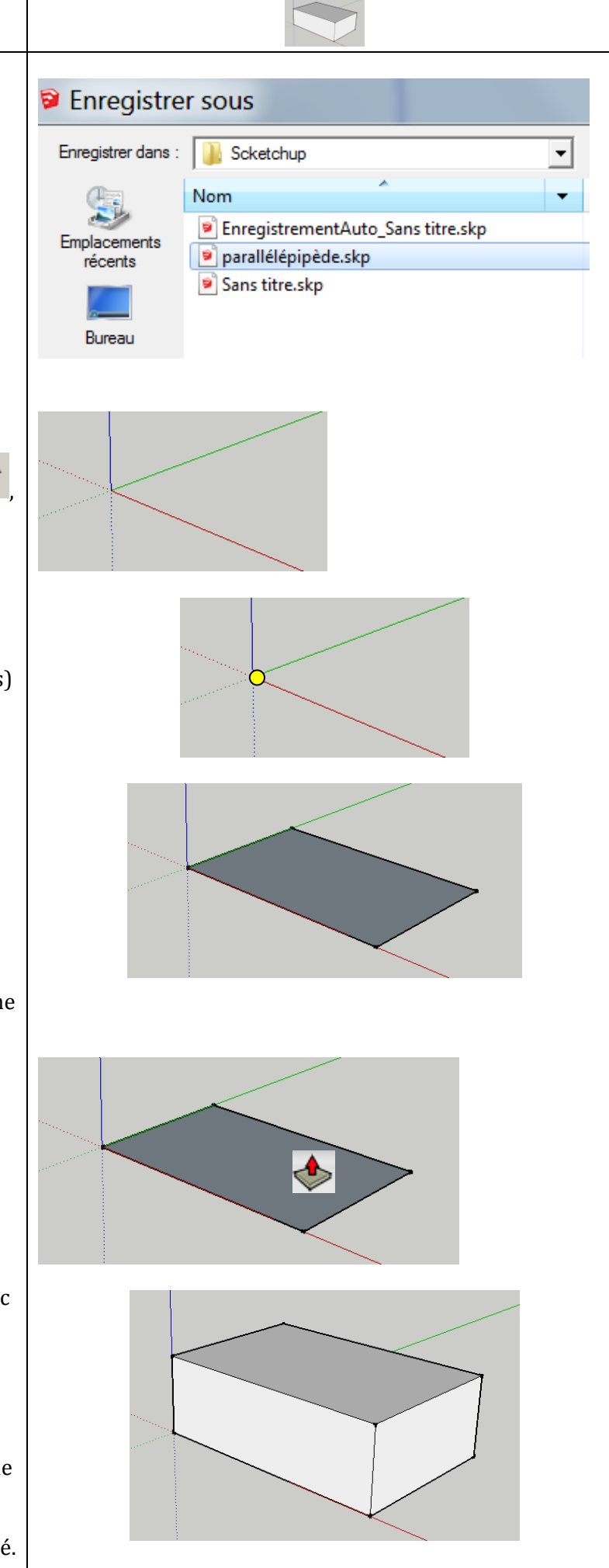